# Quick**TIPS**

**Starkey** 

**Government Services** 

The American **Hearing** Company

# **MUSE INITIAL FITTING PROTOCOL**

# **PRODUCT AVAILABILITY:** Muse and SoundLens Synergy Wireless Devices

# **GET STARTED**

- 1. Launch Inspire X.
- 2. On the Get Started screen, select View Programmers, then choose the appropriate programmer and select OK.
- **3.** Connect hearing devices to the fitting computer via the appropriate programming accessories. Refer to the *Cables and Connectors Guide* for additional information regarding connecting the hearing devices. NOTE: All standard products are initially branded as left hearing devices. If you are fitting a hearing device on the right ear, select Assign Right to read as a right hearing device.
- 4. Select the check box next to the hearing device(s) to be programmed.
- 5. Select Read Device Settings to start a new fitting session using the current settings in the hearing devices or Load a Previous Session to retrieve a previously saved session, then select Start. NOTE: Select Performance Update, if applicable, to update the firmware of the devices.
- 6. Select the appropriate Acoustic Options, then select OK.

#### **AUTO PATH**

Auto Path establishes recommended first fit settings for the connected devices based on the patient's audiogram. Functions include Feedback Canceller, Best Fit, Reset Data Log, Voice Language, and Experience Level.

- 1. Insert hearing devices into the patient's ears, reduce all sources of noise, then select Begin.
- 2. Select the desired Experience Level, then select Next.
- **3.** Review the Auto Path results screen. Select Restart if Status is Incomplete for any steps, or select Close to continue.

# **USER CONTROLS**

The User Control Configuration demo box will appear upon first fitting with Inspire X. Select **Show Demo** for demonstration of user control configuration options, or select Don't show again and Close. Refer to the *User Controls QuickTIP* for additional information.

# **QUICKFIT AND FINE TUNING**

- » Select QuickFit on the left navigation bar to make global fitting adjustments. Refer to the *QuickFit and Fine Tuning QuickTIP* for additional information.
- » Select Fine Tuning on the left navigation bar or from the QuickFit screen to make detailed fitting adjustments of individual channels and input levels. Refer to the *QuickFit and Fine Tuning QuickTIP* for additional information.

A product line featuring extended bandwidth, additional channels and a dedicated music memory, advanced classification to manage in all devices, CROS/BiCROS devices,

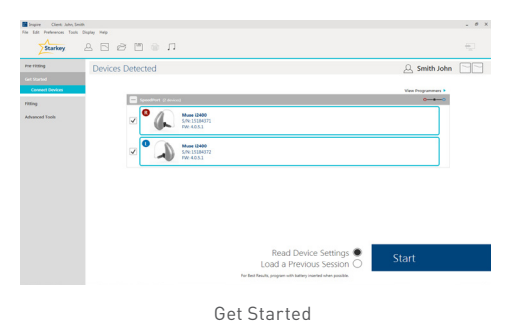

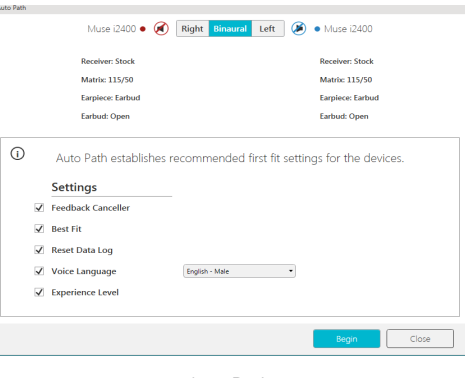

Auto Path

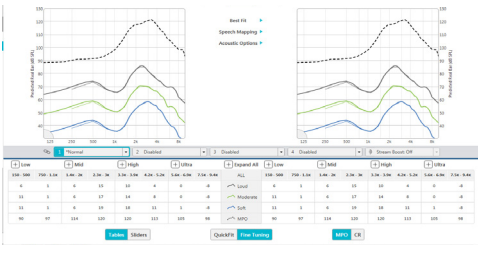

Fine Tuning

#### **MEMORIES**

- 1. Select Memories on left navigation bar or select the Memories bar in the middle of all fitting screens.
- 2. Select drop-down arrows to extend the Memories menu, then select the desired memories to program.
- 3. If configuring a Music Memory, refer to the *Music Memory QuickTIP.*
- 4. If enabling a Telephone, Autophone, or Loop Memory, select Configure Phone, Loop, and DAI Options. Refer to the *Ear to Ear Phone QuickTIP* for additional information. NOTE: Select microphone offset if enabling a Loop or Phone memory.
- **5.** Select Additional Configuration Options to Copy, Move, or Link memories and adjust the Telephone Release.

#### **ACCESSORIES**

Select Accessories on the left navigation bar to configure SurfLink accessories. Refer to the appropriate *SurfLink QuickTIPs* for additional information.

# **INDICATORS**

- 1. Select Indicators on the left navigation bar.
- 2. Select or de-select check boxes to enable or disable indicators.
- **3.** Select Adjust All Indicators to increase or decrease volume level for all Tone or Speech/Chimes indicators in 5 dB increments.
- 4. Select the Individual Indicator names to adjust the volume level and stimulus type for individual indicators, then select Play to play indicator directly through devices or Demo to play indicator through loudspeaker for demonstration purposes.

#### **ADDITIONAL ADJUSTMENTS**

Refer to the *QuickTIP* library for additional information regarding programming of Experience Manager, Frequency Lowering, Environment Manager, and Tinnitus.

#### **FITTING SUMMARY**

- 1. Select Fitting Summary on the left navigation bar.
- 2. Select feature names or details to change status of features if necessary. Feature names are hyperlinks and will navigate to the adjustment screens.
- **3.** Select Print button to generate a one-page printed report.
- 4. Select Save button to save current fitting session.

### **READY. SET. HEAR.**

Ready. Set. Hear. is a one year triggered email program created to help new patients successfully transition into their new hearing devices. Contact your Marketing Representative for additional information.

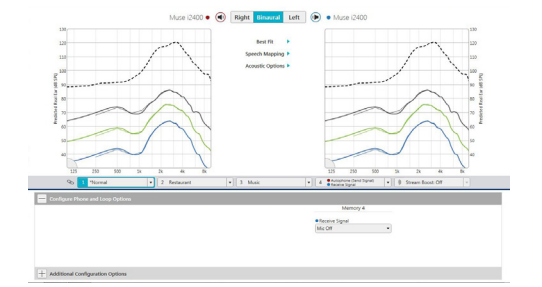

Memories

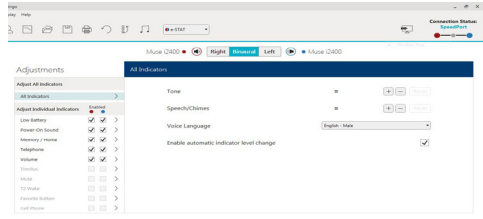

Indicators

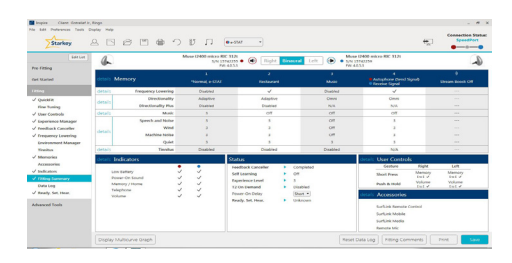

Fitting Summary